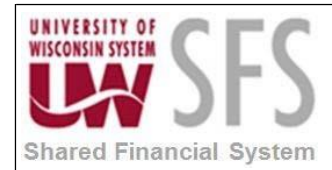

## Table of Contents

- I. How to Change Where nVision Report Output is Directed Overview
- II. Updating the Directory Template in nVision Client Report Request
- III. Instructions on How to Set Up or Update the Filepath in Report Request

#### **I. How to Change Where nVision Report Output (Instance) is Directed Overview**

This document describes how to define, update or correct the Directory Filepath on nVision Report Requests. The Directory Filepath field is used to define where to send or place nVision Report Instances. The Instance is the Report in excel format.

### **II. Updating the Directory Template in nVision Client Report Request**

The directory template field allows nVision users to define and save reports to a specified drive location or folder when the report is run. Use of the Remote App connection to the nVision client, may require the filepath for existing reports to be updated so reports are saved properly.

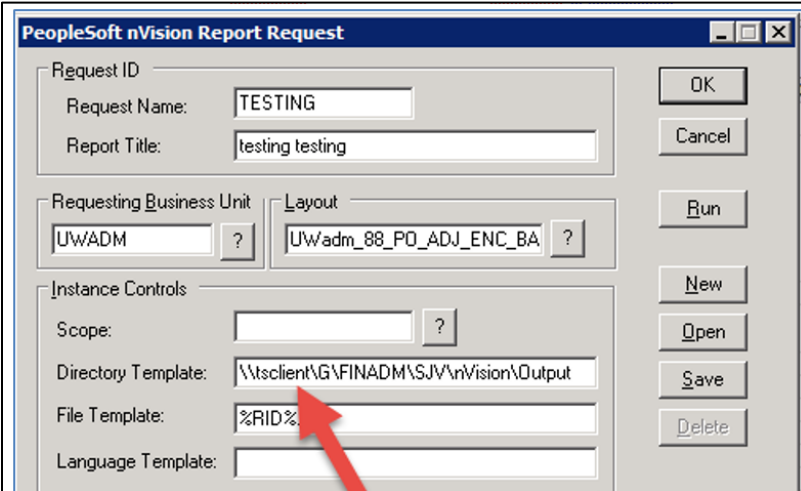

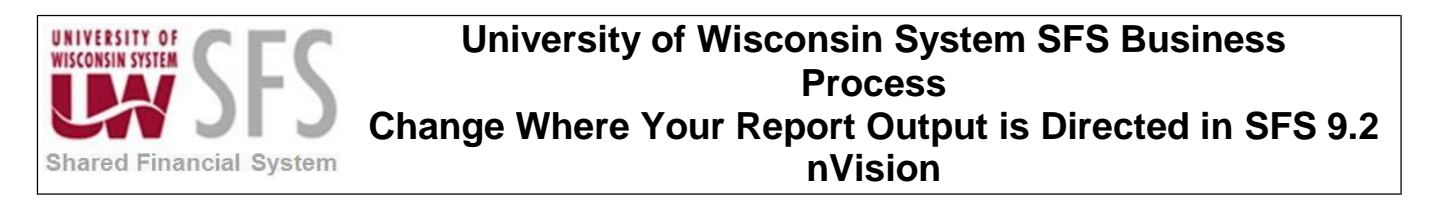

Also, you may receive a similar error if you run a report with an **old/invalid** filepath:

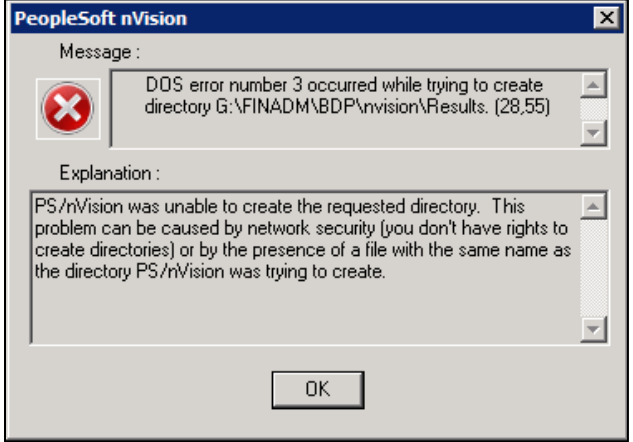

#### **III. Instructions on How to Set Up or Update the Filepath in Report Request**

1. In the nVision client window, click "Open Layout".

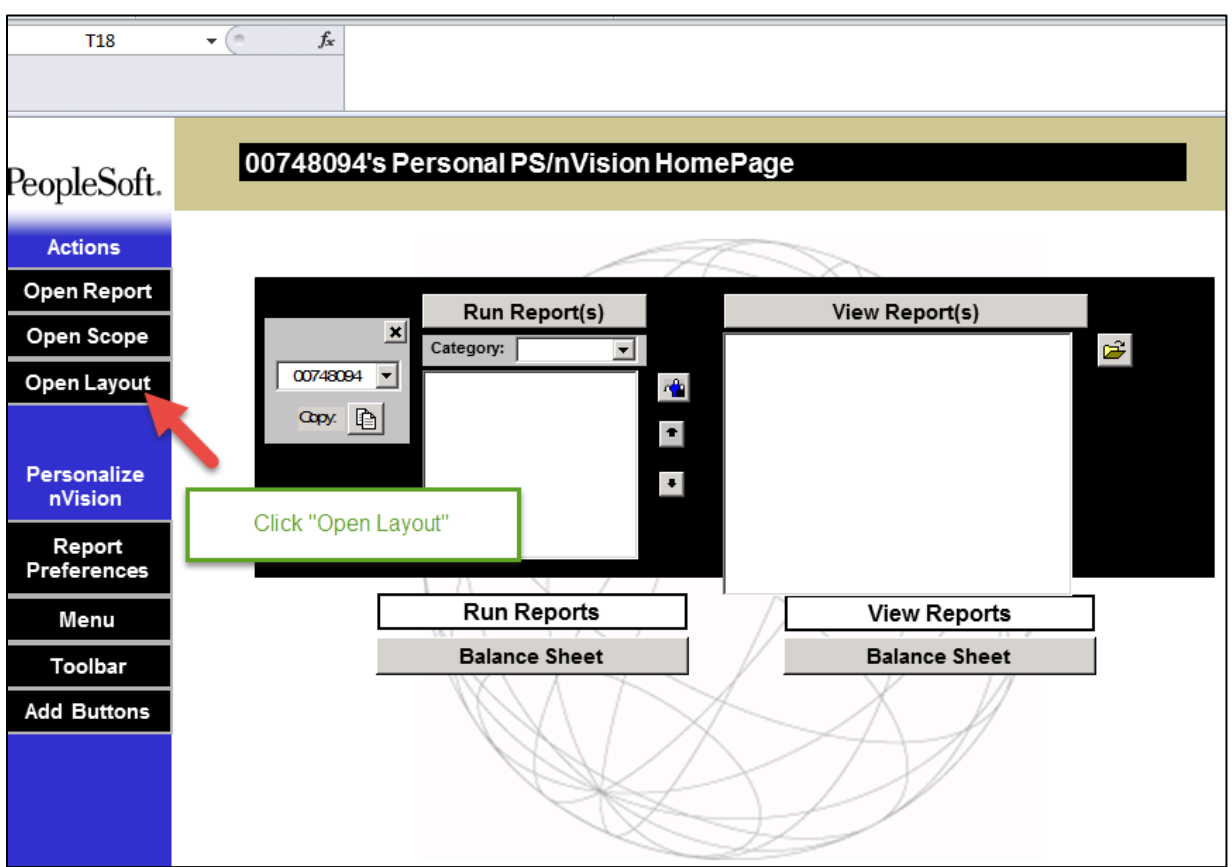

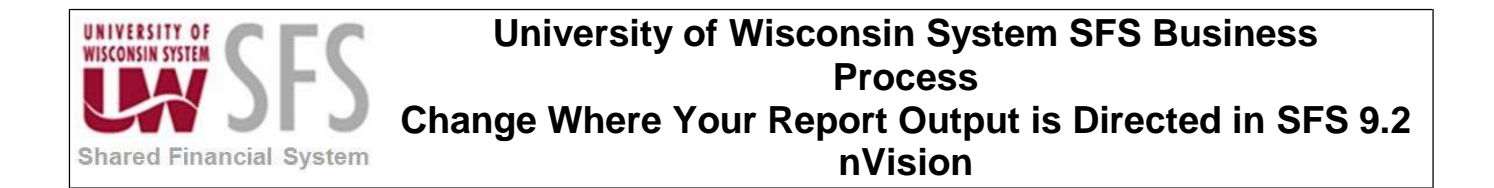

2. Find the appropriate drive/network path for your files.

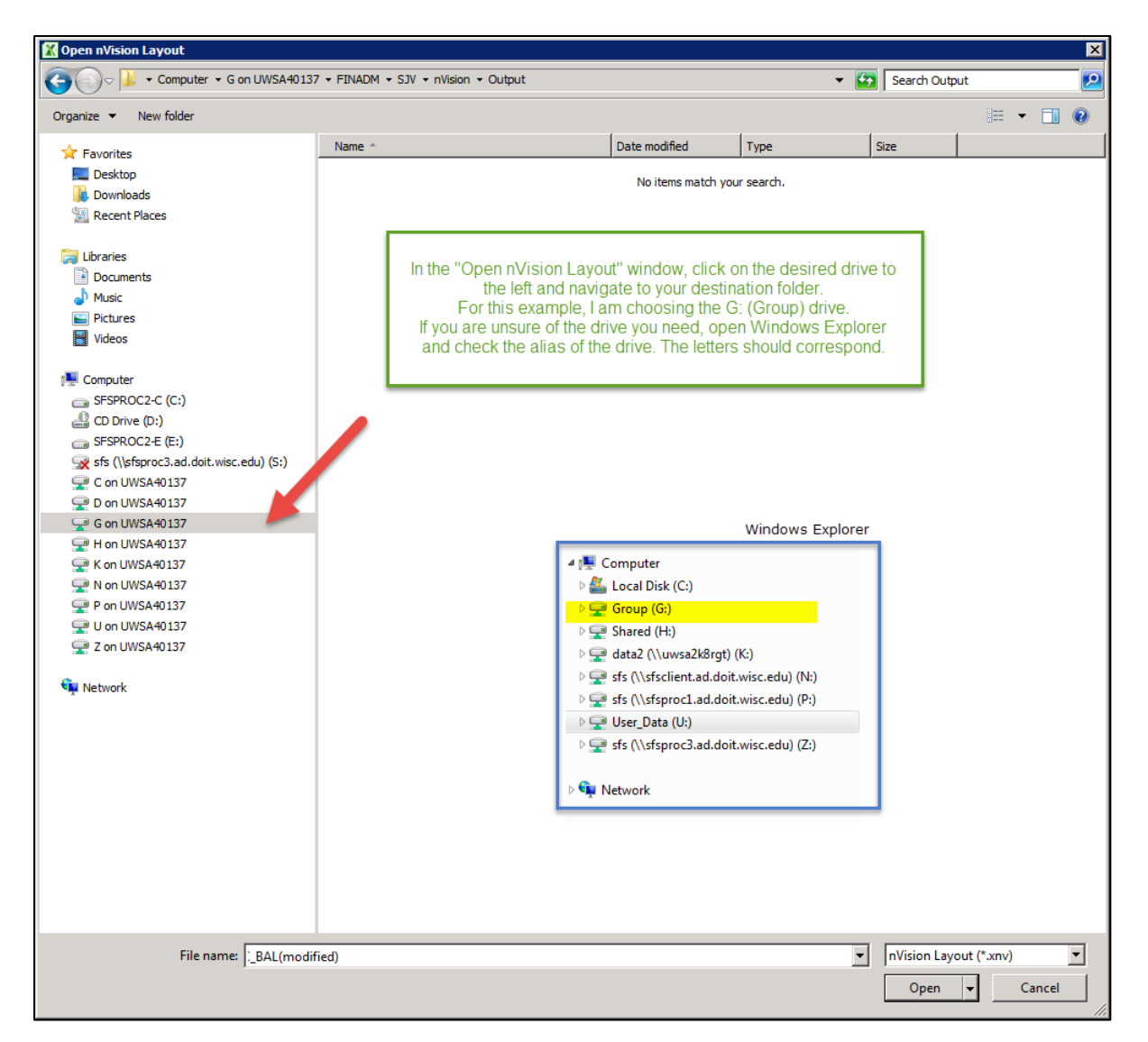

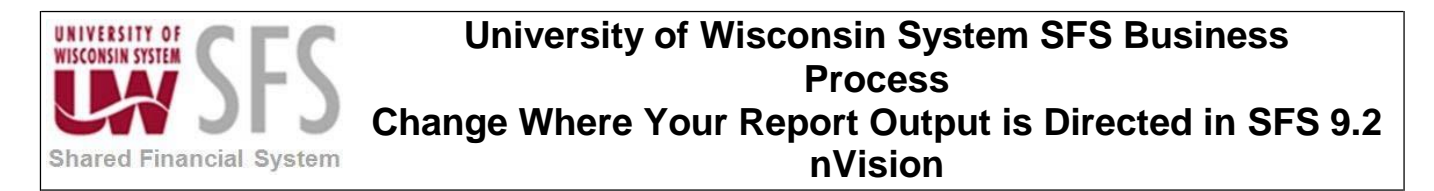

3. Navigate to the location/folder in which you would like to store your report output.

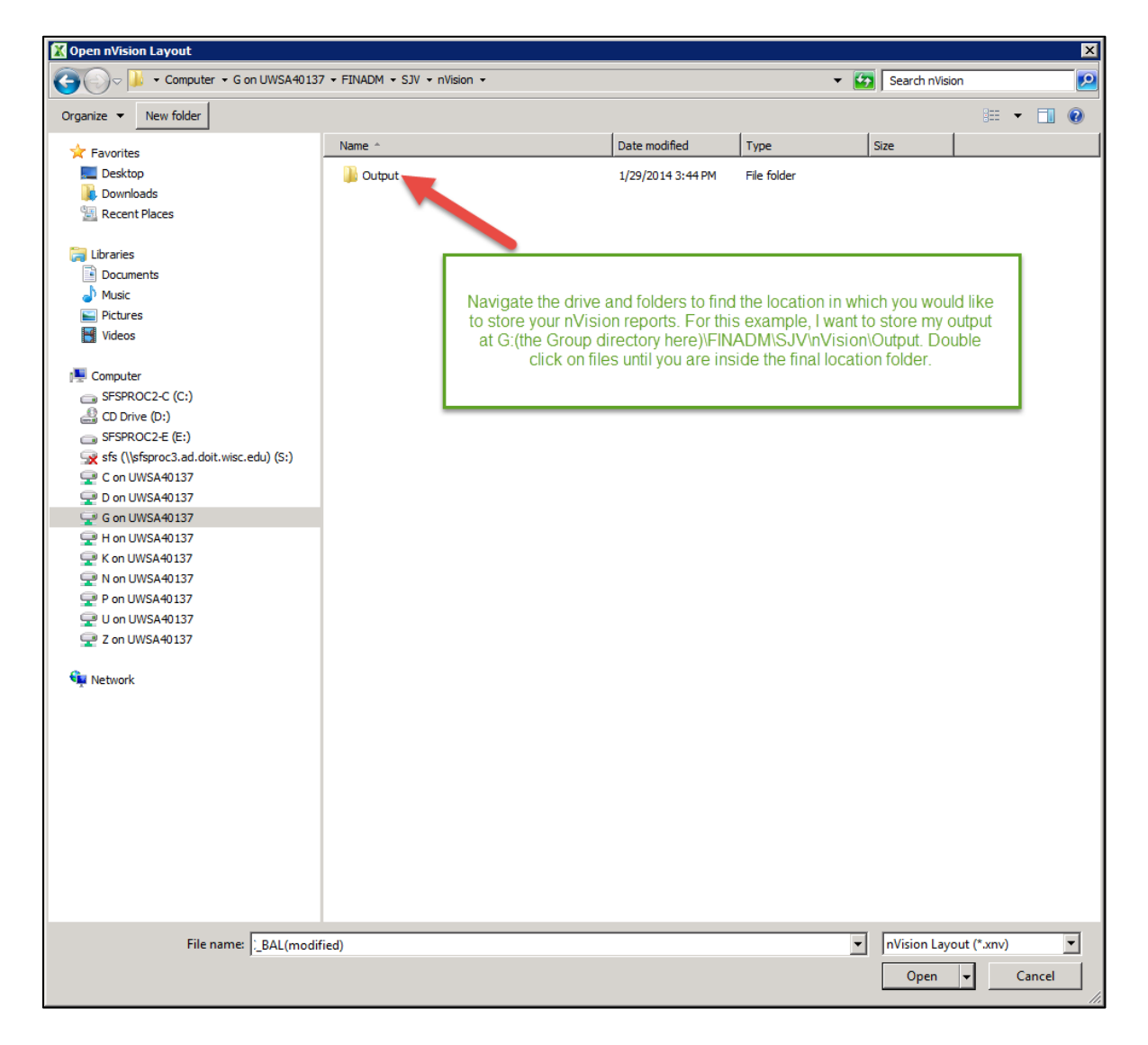

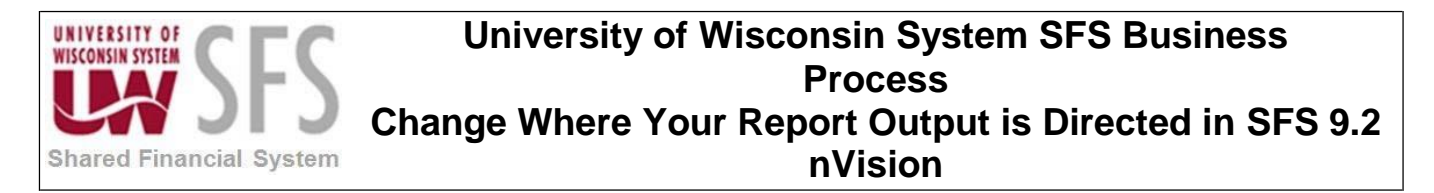

4. In the address bar of the window, copy the address as text.

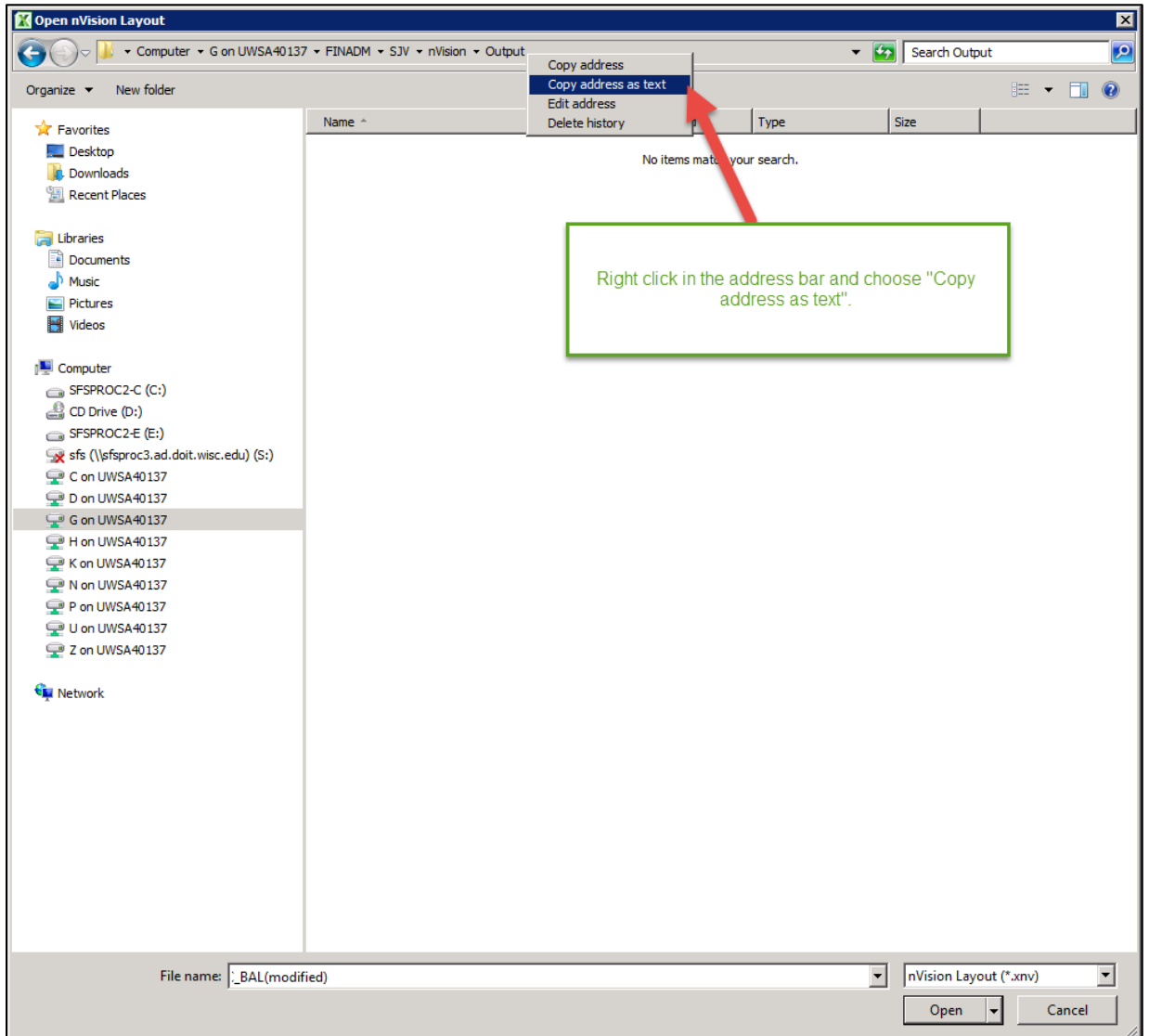

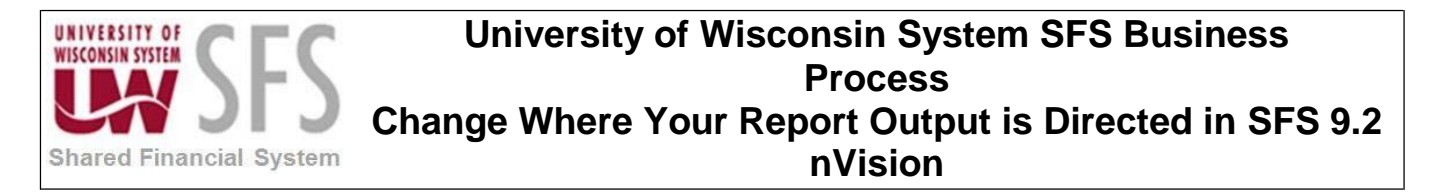

5. Click "Cancel" to close the window.

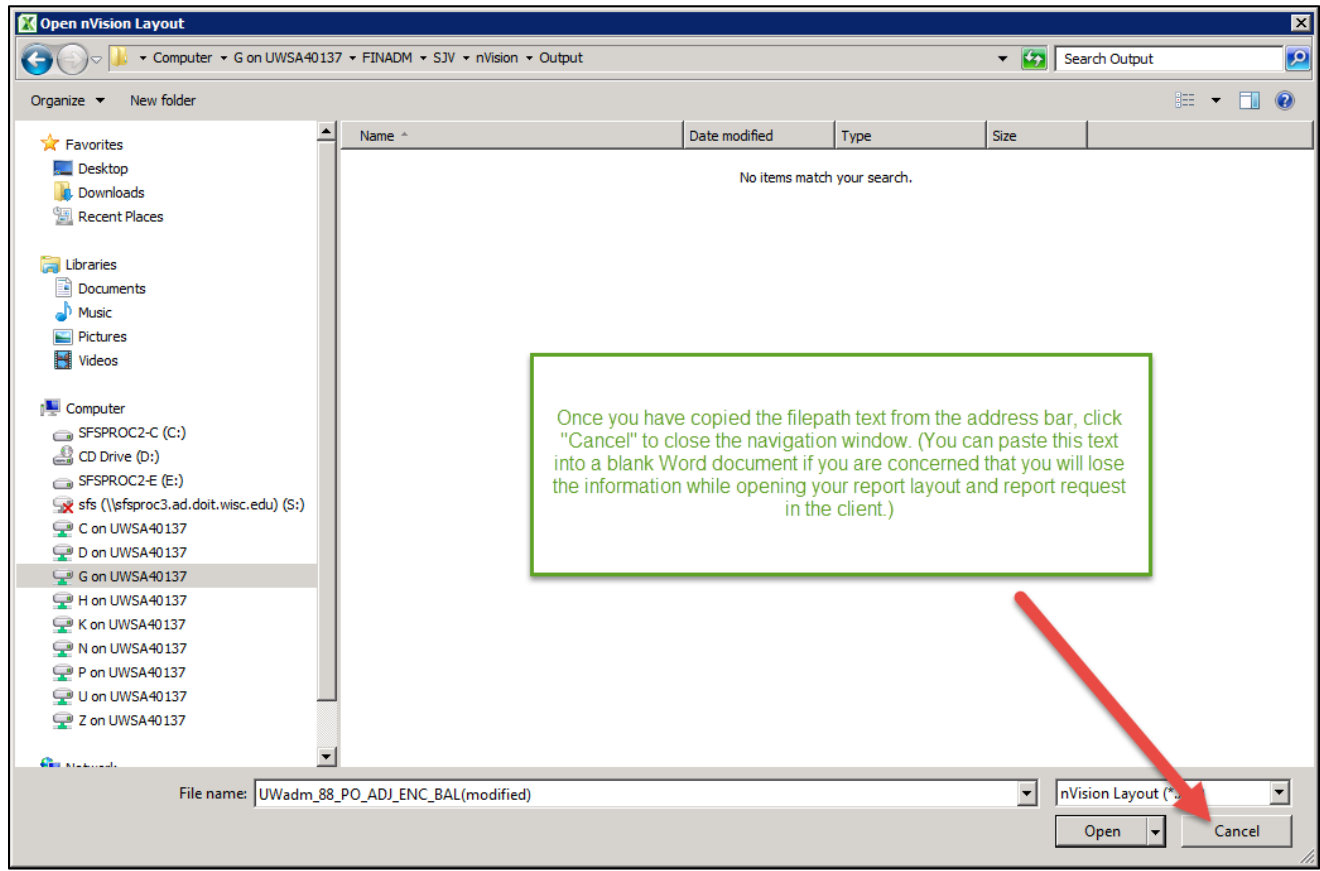

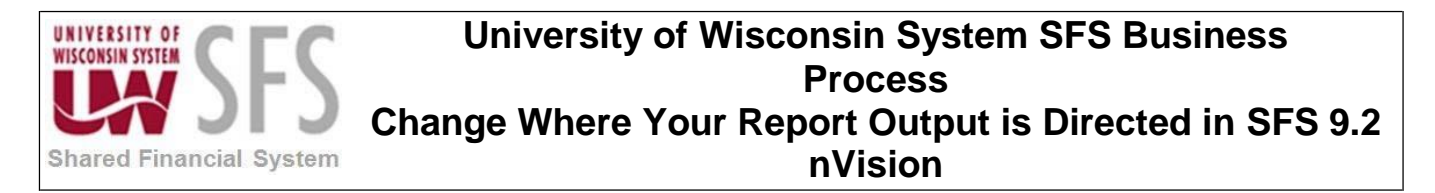

6. Go to nVision and open the report request for your Business Unit and layout.

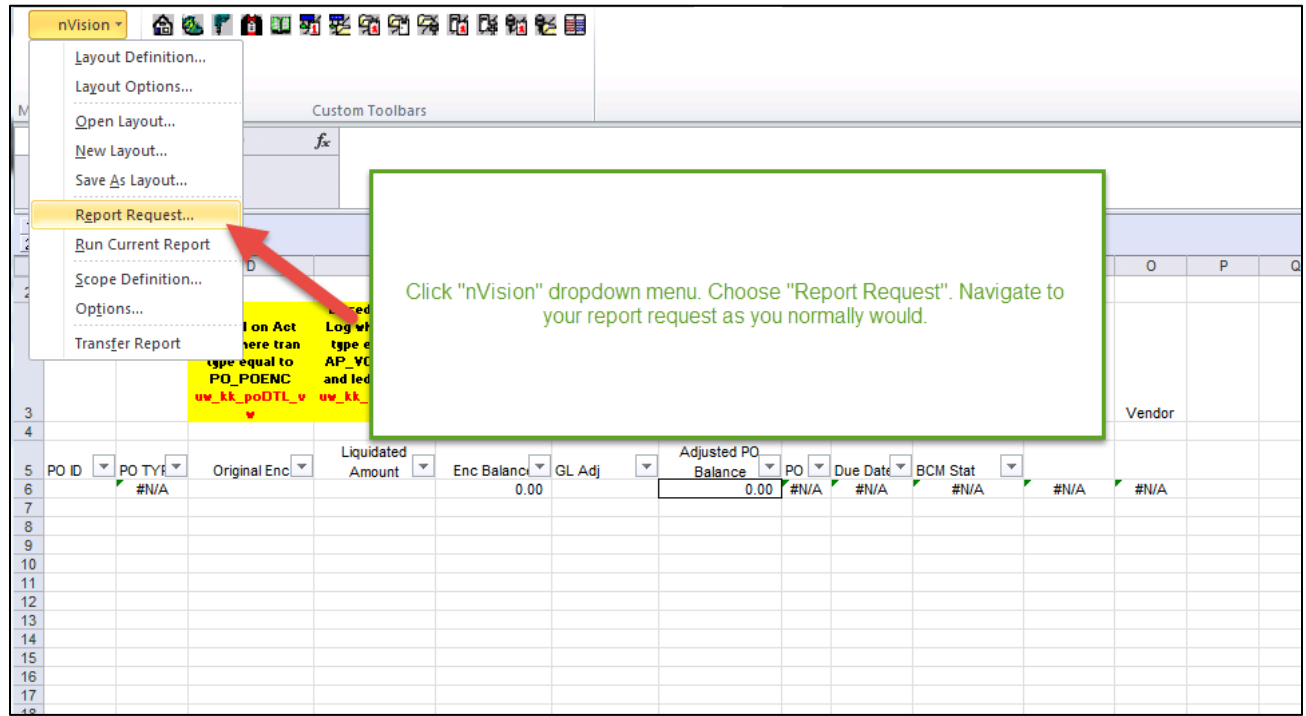

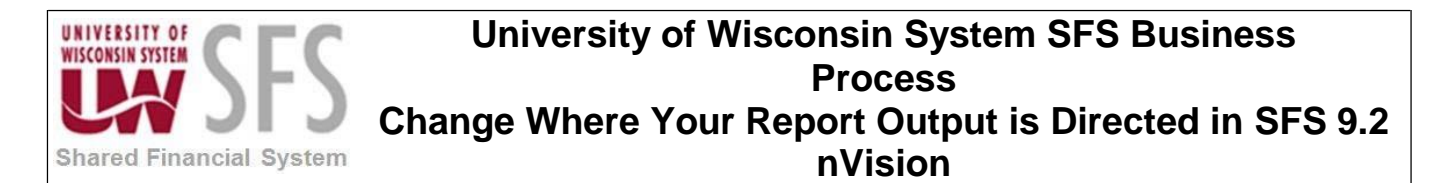

7. Remove any text in the "Directory Template" field of the nVision report request. Paste the copied filepath in the field.

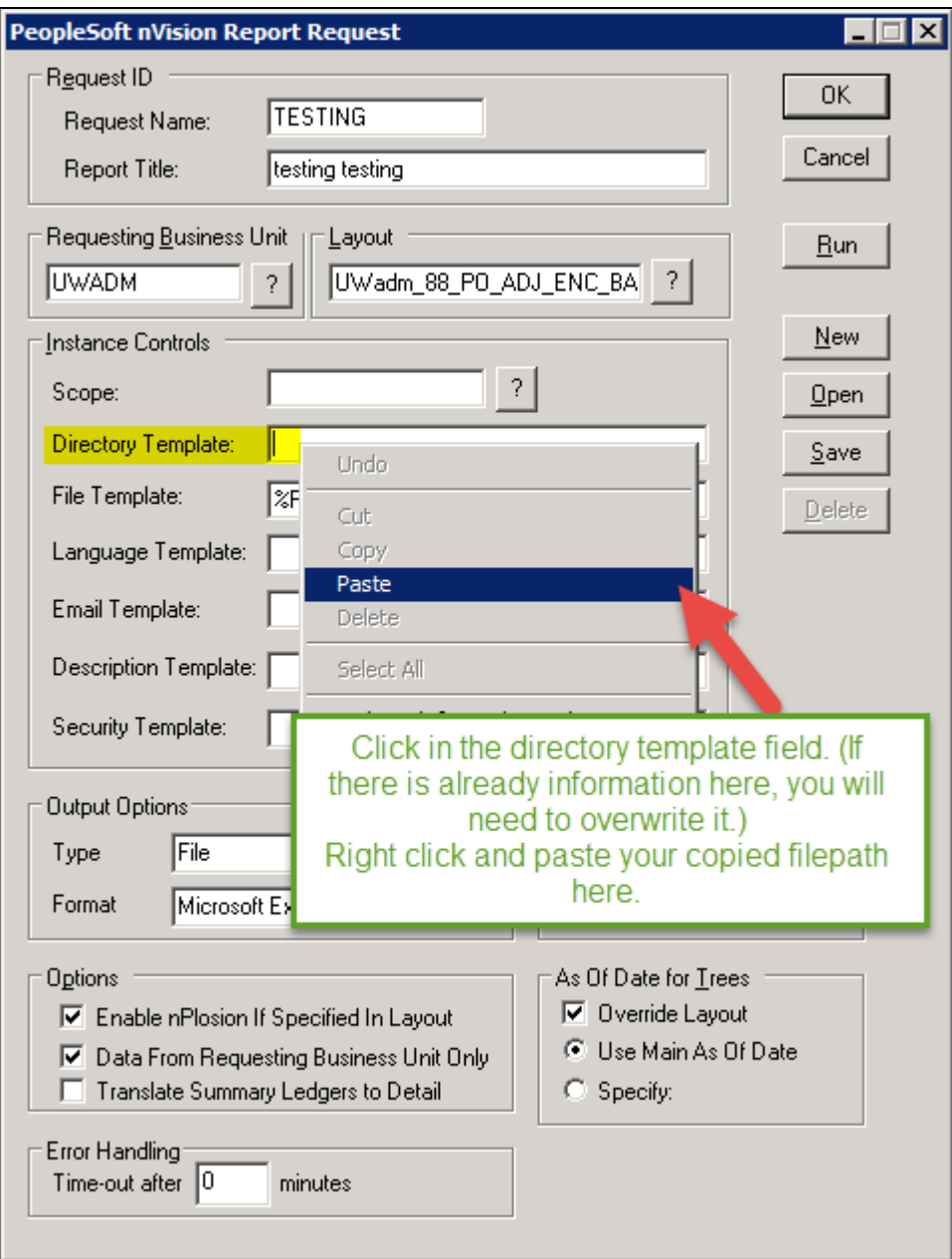

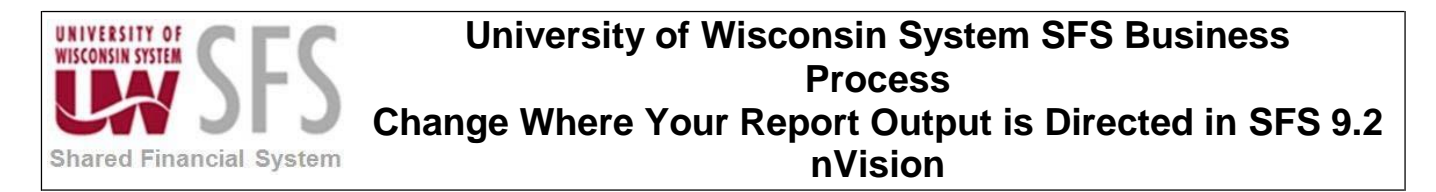

8. You should see a new filepath that starts with '\\tsclient\.. ' instead of 'G:\', for example.

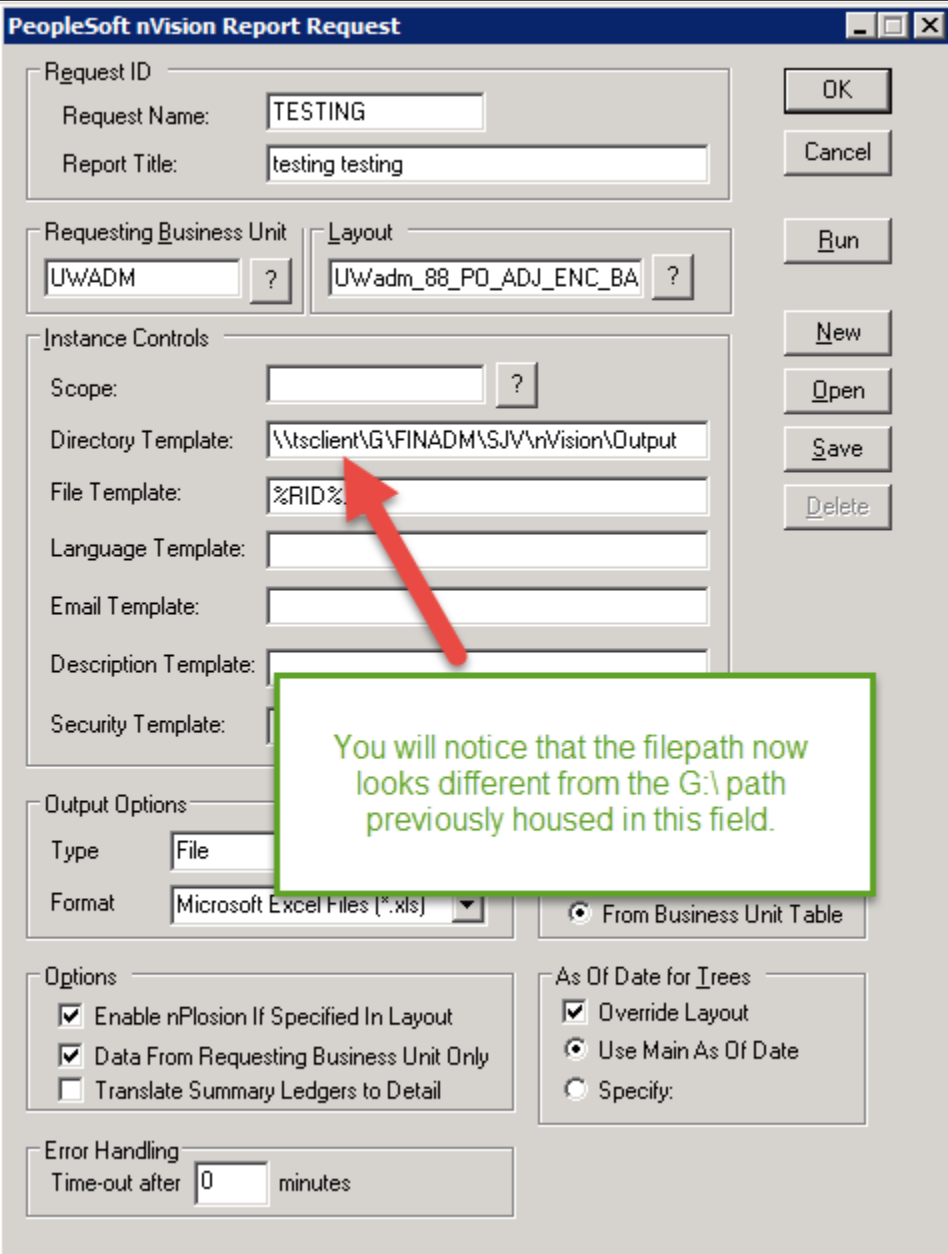

**9. Save your report request.**

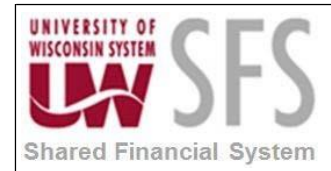

### **University of Wisconsin System SFS Business Process Change Where Your Report Output is Directed in SFS 9.2 nVision**

# **Revision History**

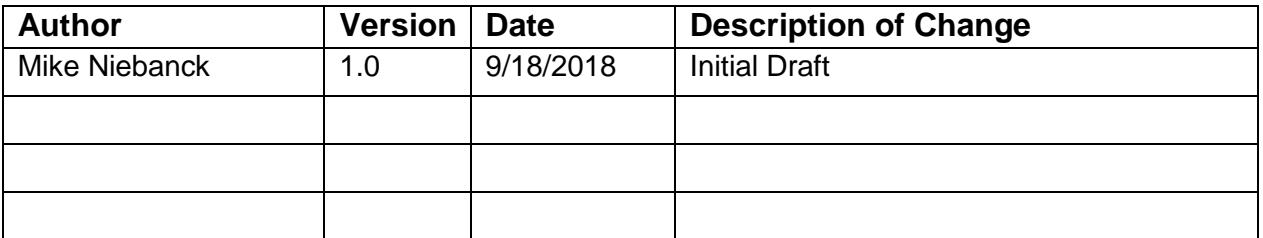